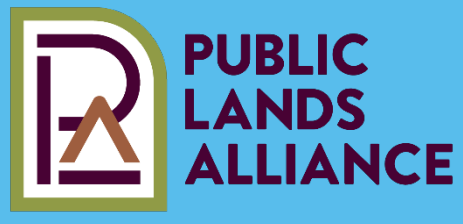

# **Welcome to Connected Communities**

CONNECT · STRENGTHEN · REPRESENT

#### **Connected Communities is more than just a website.**

It's an online platform that connects the members, affiliates and staff of the Public Lands Alliance.

#### **Connected Communities improves member communications.**

It provides 24/7 access to information and resources to help members find answers to their organizational questions.

#### **Connected Communities empowers members to become thought leaders.**

When members build on discussions and exchange ideas they provide best practices for the public lands community across the nation.

# **Let's Get Started, Step-by-Step…**

#### **Sign In 1**

**2**

Go to publiclandsalliance.org. Click on the **Sign In** button in the upper right hand corner. Enter your email address and password. If you have difficulty, click the **"Forgot Password"**  link and you will be sent an email to reset your password.

## **Complete Your Profile**

Once you've signed in to Connected Communities, click on the gray face thumbnail in the top-right corner and click **Profile.**

- **Begin by Adding a Picture.** (Actions > Change Picture > Upload).
- **Next, tell members something about yourself in the Bio section.** (Add Your Info > Save).
- **Review your Contact Details on the left-hand side.** (Click on the pencil icon > Edit your Contact Details > Save).
- **Complete your Education and Job History sections.** If you have a Linkedin account, you can use the Import From LinkedIn - Import Your Info link to complete your profile.

You earn points and receive ribbons when you complete your profile!

# **3 Enter Your Community**

- **Click on the My Connections tab** next to My Profile towards the uppermiddle of your screen. Then, click **Communities.**
- **Click the Enter button** on the right-hand side.
- **Choose one of the following three tasks:**

**Create a Library Entry** and upload a pdf or doc to share.

**Click the Members tab** to view all members in the community.

#### **Post a Message** and introduce yourself!

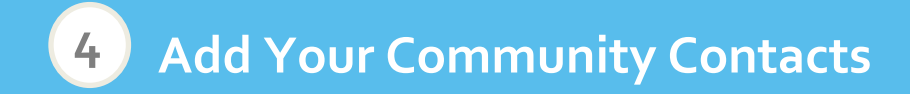

- **While on the Communities page, scroll down to view Current Members.**
- **Hover over a Member Profile.**
- **Select Contact Request. S/he will receive a notification via email and in their profile.**

# **CHECK OUT THE MEMBER DIRECTORY CHECK OUT THE MEMBER DIRECTORY**

**Public Lands Alliance Members are listed in the Member Directory. You can search for a colleague by first or last name, organization, or email address. This is a great way to add Contacts and grow your network. Go to publiclandsalliance.org/community and look at the many directories listed on the right-hand side.**

**BONUS!** View your new Contact's profile and send

**Tip!** You can view all Members in a Directory by entering **%** in the First Name

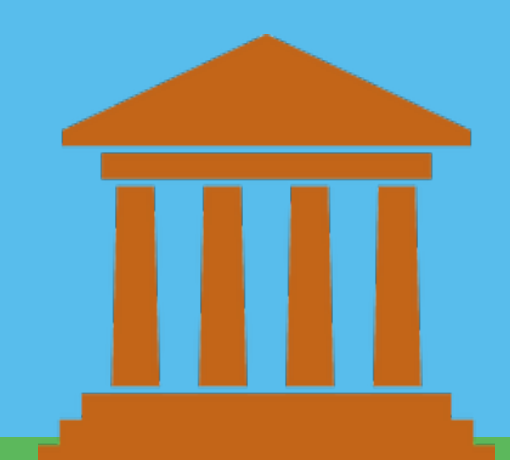

# **5 Check out features on the Public Lands Alliance homepage**

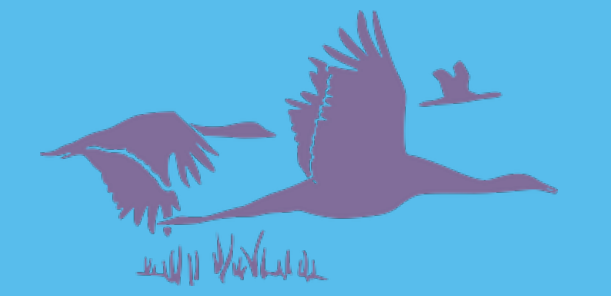

### **Upcoming Events**

View and Register for our events, including online webinars, academies, and our annual convention.

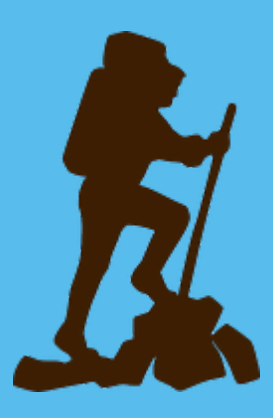

#### **Most Active Members**

Each user earns points for how active s/he is on the site. Most Active Members are showcased above the footer on the homepage. The more active you are on the platform, the more often we will award you ribbons and badges for your level of engagement!

### **Member Spotlight**

The Public Lands Alliance showcases member organizations that do exemplary work through our Member Spotlight blog. Does your organization have a story worth telling? Let us know and we'll feature your success to the public!

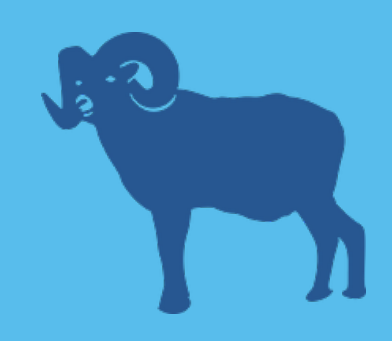

**We encourage you to ask questions and send feedback to info@publiclandsalliance.org. Thank you for using Connected Communities!**